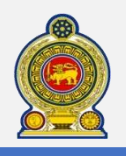

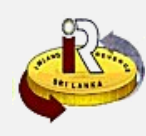

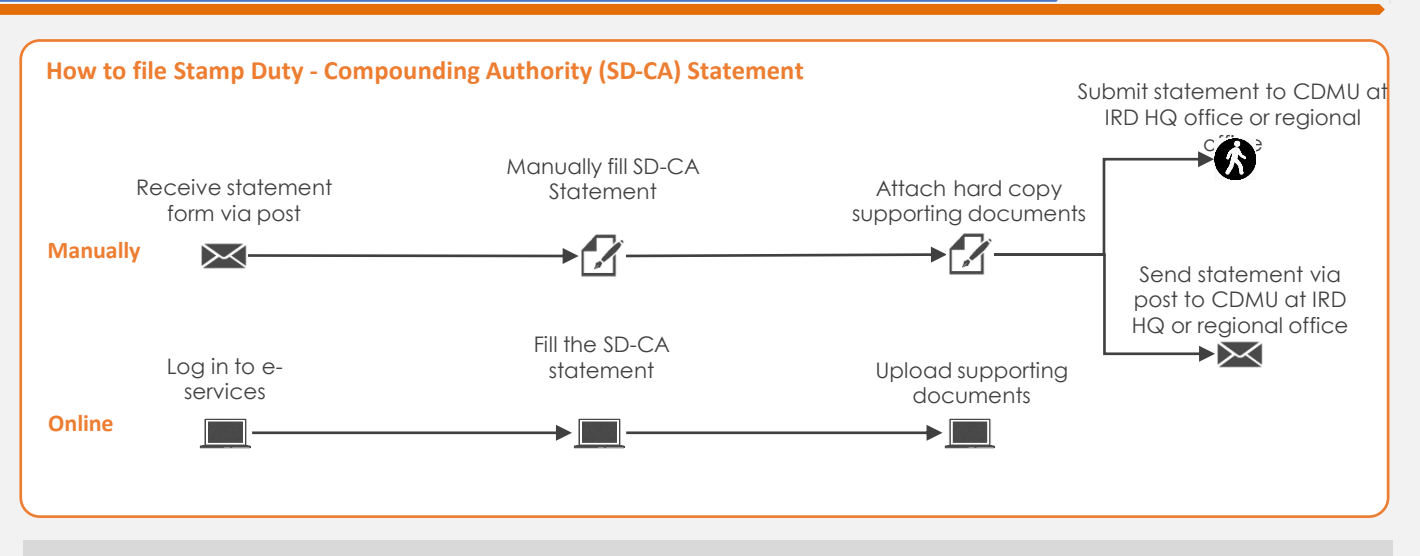

# **SUMMARY OF CHANGES**

Calendar: No change

Stamp Duty – Compounding Authority Statement:

• Online statement for eFiling

Submission of statement:

• Can be submitted manually, via post or electronically

Effective from:

• Quarterly filing: From 01 October 2020 (for Q3 of Year 2020, Period from 1 July 2020 to 30 September 2020)

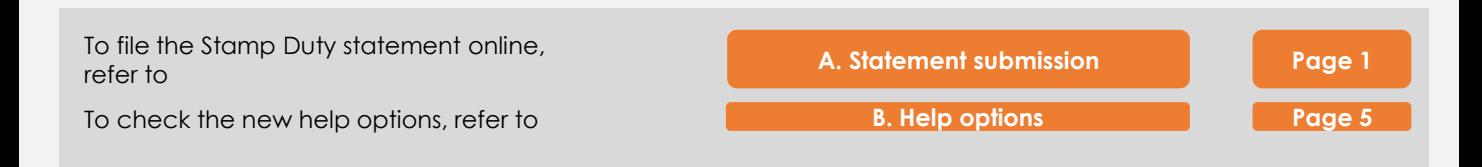

## **A. Statement submission**

**1** Access [www.ird.gov.lk](http://www.ird.gov.lk/) and login to e-services. Refer to the quick guide *"How to login"* for more details

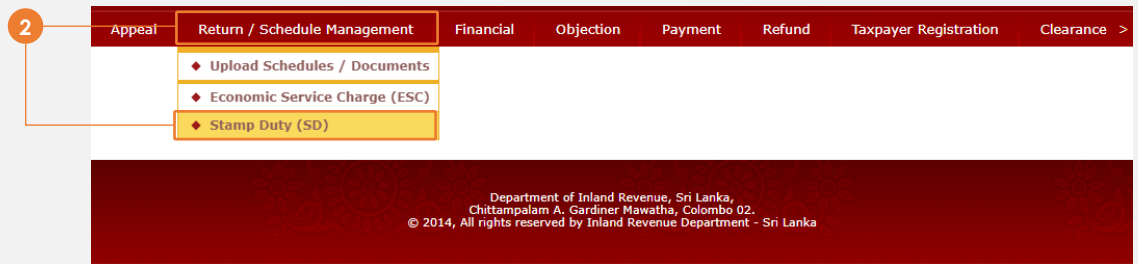

**2** Select *Return Management* → *Stamp Duty (SD)* from the top menu

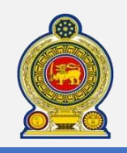

**3**

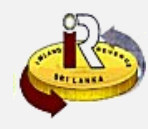

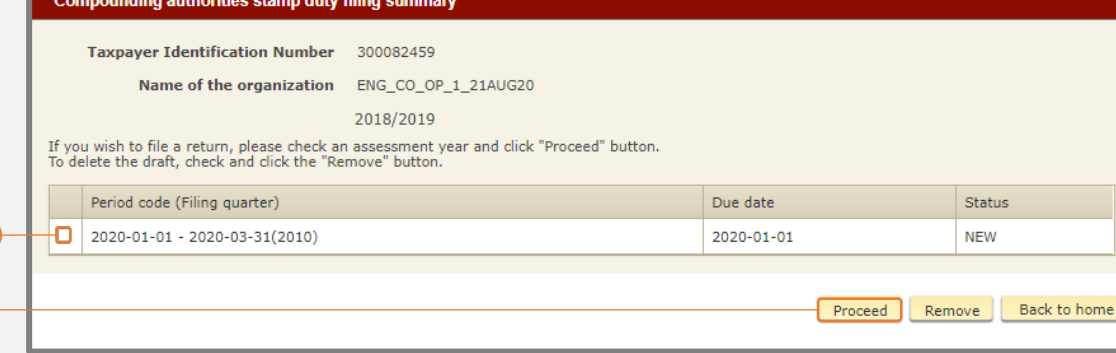

### **3** Select the statement to file and click *Proceed*

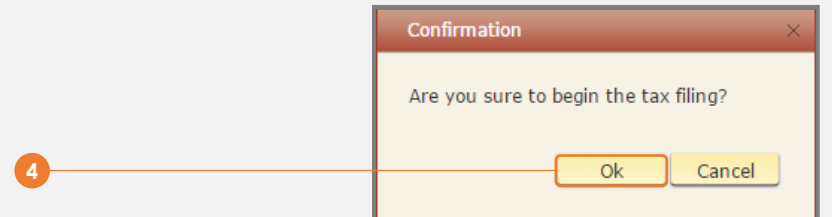

**4** You will see a pop-up confirmation dialog box to prompt if you are ready to begin tax filling. Click *Ok*

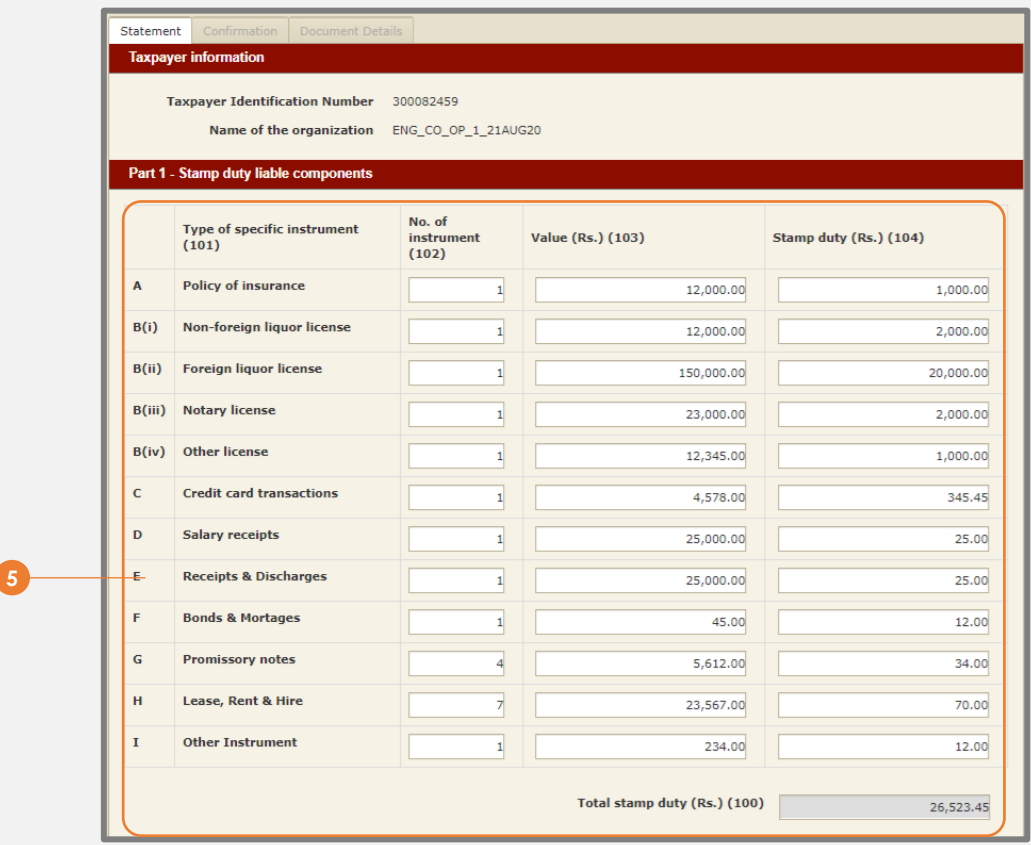

**5** You will be taken to the tab "**Statement**" where it will be convenient for you to declare relevant information for *Part 1 - Stamp duty liable components*.

The "Total stamp duty (Rs.) (100)" will be automatically summed up for you, using all the cages in column for "Stamp duty (Rs.) (104)", as shown in the example in the diagram above.

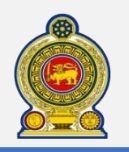

# Sri Lanka Inland Revenue **-How to file Stamp Duty Statement YA 2020 Quarterly**

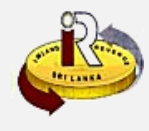

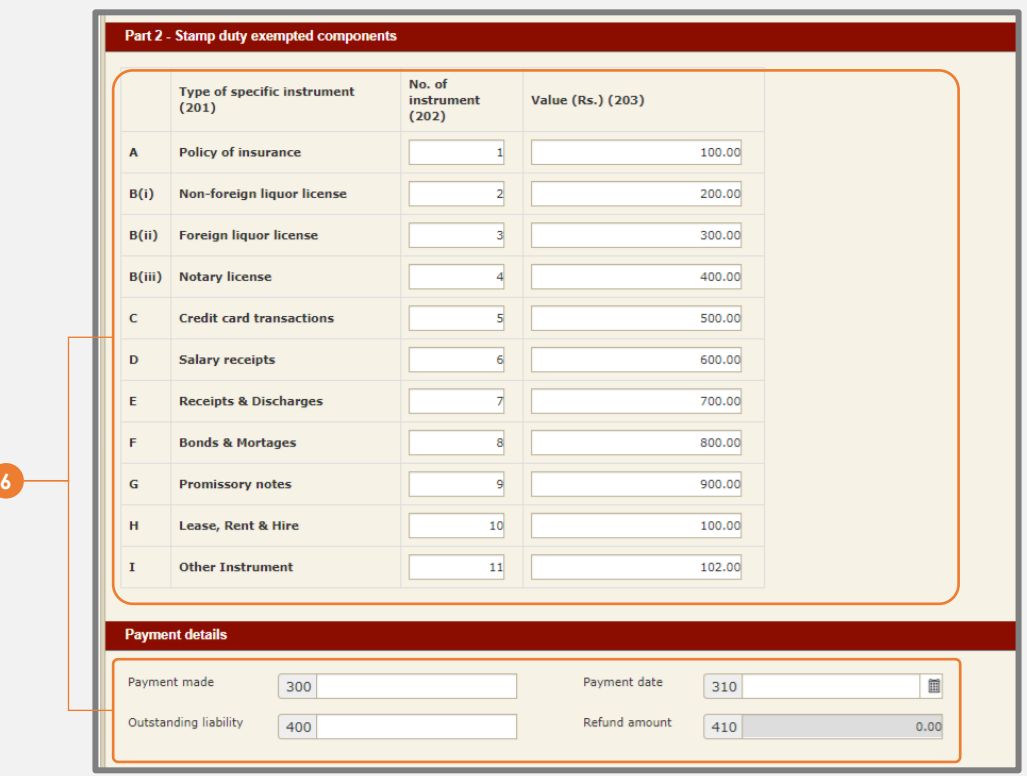

**6** Enter the details for *"Part 2 – Stamp duty exempted component"* You need only to enter the number of instrument and the total value of instruments.

In *Payment details* enter the *Payment made* (300), *Payment date* (310). *Outstanding liability* (400) and *Refund amount* (410) will be automatically calculated for you, based on the *Total stamp duty* (100) and *Payment made* (300).

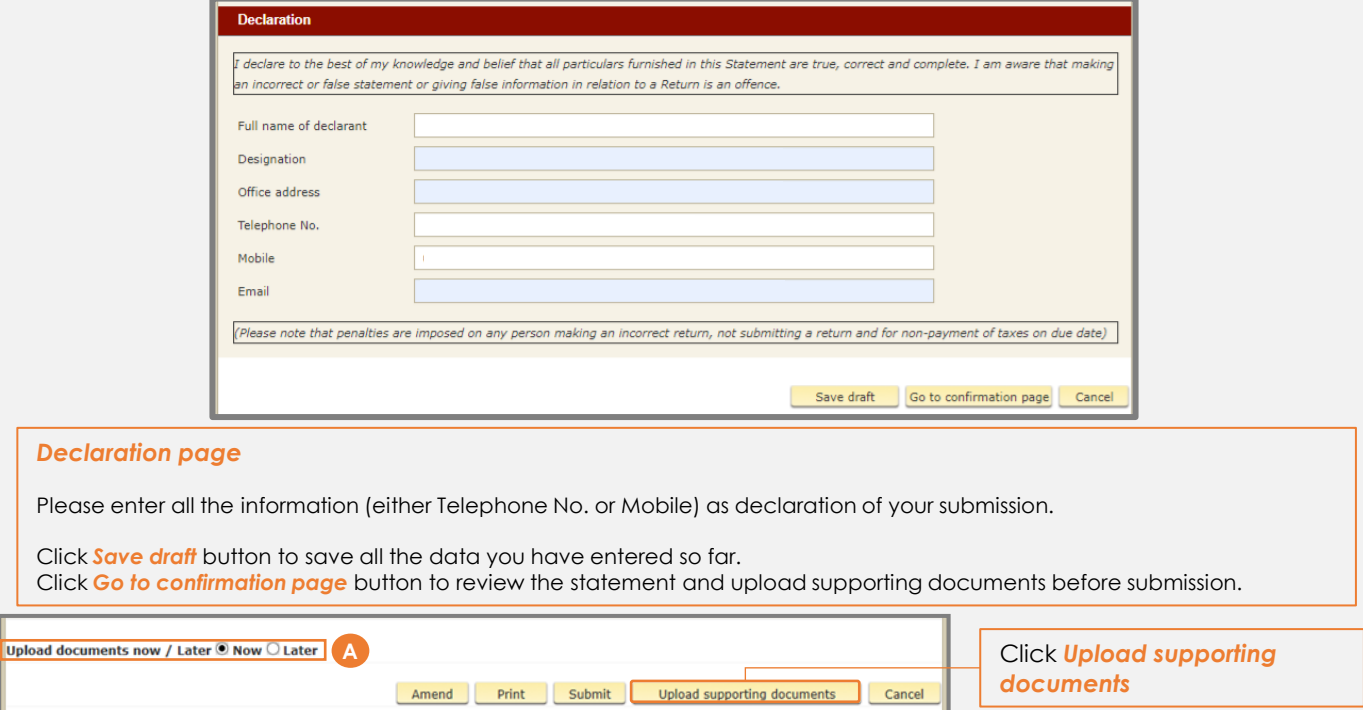

If you choose to submit your documents later, the relevant supporting documents must be submitted to IRD as soon as possible to avoid an incomplete Statement

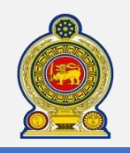

# Sri Lanka Inland Revenue **-How to file Stamp Duty Statement YA 2020 Quarterly**

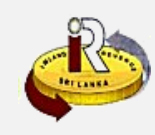

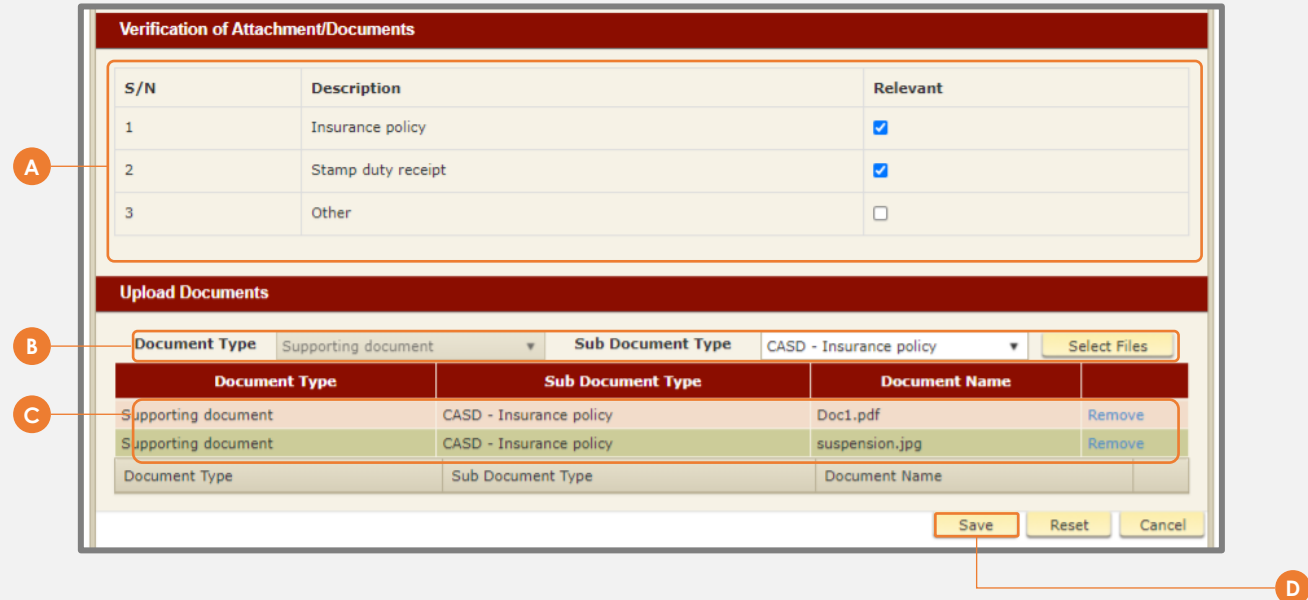

**A** You will be taken back to the tab "**Document Details**".

You will see the list of supporting documents that may be applicable for your submission. Check beside each  $checkbox ( \Box )$  on the relevant documents that you will need to upload

**B** Select the *Sub Document Type* and click *Select Files* (please ensure that the supporting documents selected are accurate)

**C** Uploaded document will be shown here

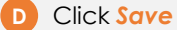

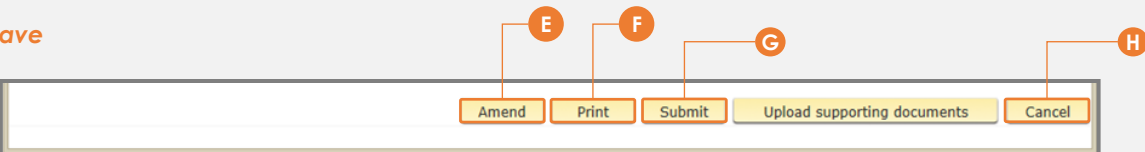

You will be taken back to the "**Confirmation tab**"

**E** Click *Amend* button to go back to the statement to amend anything you wish to change.

**F** Click *Print* button to print this Confirmation page.

**G** Click *Submit* button to submit this statement to IRD. Acknowledgement page will be provided.

**H** Click *Cancel* button to cancel this confirmation and return to Filing Summary Page. Your last Save Draft will be retained in the system.

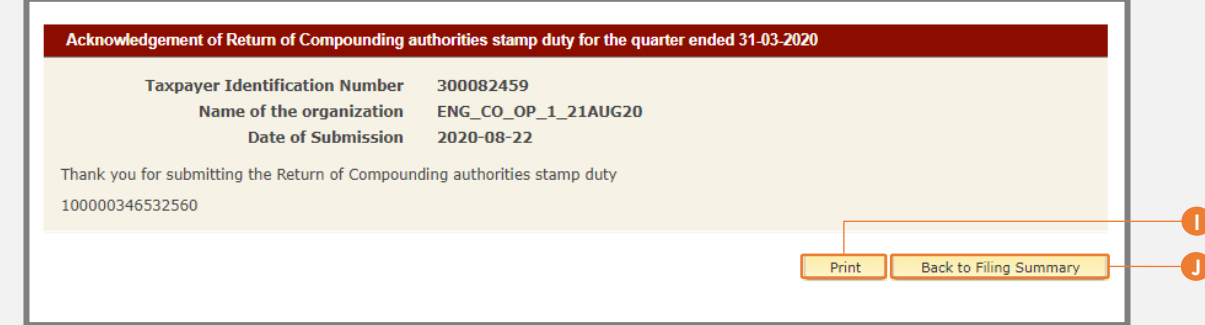

**G** Click *Print* button to print this Acknowledgement page.

**H** Click *Back to Filing Summary* button to return to the Filing summary page.

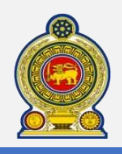

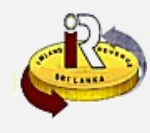

**B. Help options**

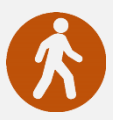

**Walk in to the Taxpayer Services Unit-** Monday to Friday 8:30 am to 4:00 pm (except public holidays)

The TPS unit can help you with:

- Registration as a Taxpayer and issuing of Taxpayer Identification Number (TIN)
- Registration for tax types
- Updating of Taxpayer profile
- Issuing of Personal Identification Number (PIN) to use e-Services
- Issuing of Clearance certificate
- Advice on tax responsibilities and obligations

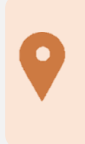

**Taxpayer Services Unit** *INLAND REVENUE DEPARTMENT SIR CHITTAMPALAM A GARDINER MAWATHA, COLOMBO 02*

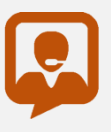

**Call Center**- Monday to Friday 9:00 am to 7:00 pm, Saturday 9:00 am to 1:00 pm

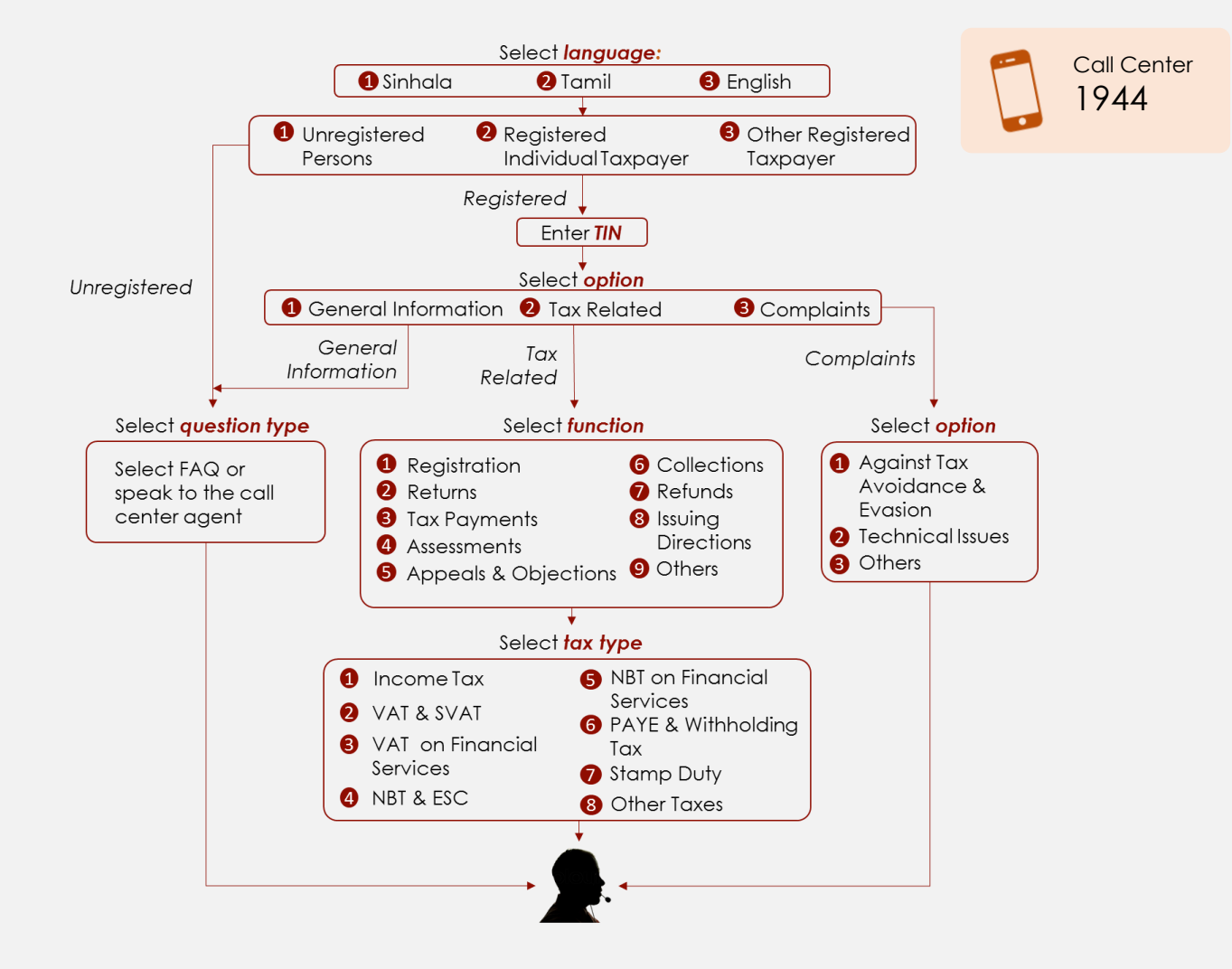